#### **Sisukord**

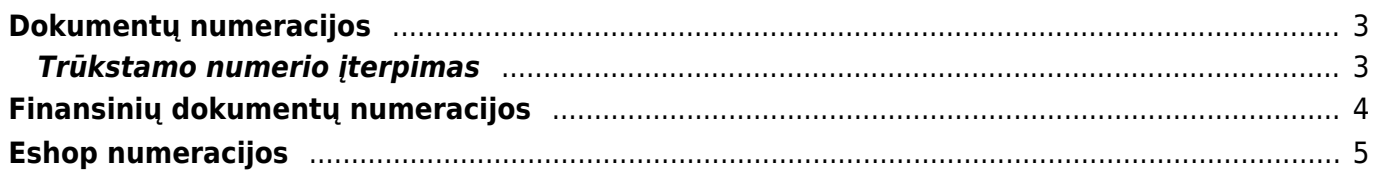

## <span id="page-2-0"></span>**Dokumentų numeracijos**

Norėdami sukurti naują dokumentų numeraciją, eikite:

NUSTATYMAI → Bendri nustatymai → Nustatymai ir spauskite mygtuką F2-Naujas.

Pildomi laukai:

- KODAS numeracijos kodas;
- PAVADINIMAS- numeracijos pavadinimas;
- NR PRASIDEDA numeracijos pradinis skaičius, nuo kurio prasideda numeracija;
- NR BAIGIASI numeracijos paskutinis skaičius, kuriuo baigiasi numeracija;
- PRADŽIOS DATA nuo kokios datos pradedant ši numeracija gali būti naudojama;
- PABAIGOS DATA iki kokios datos ši numeracija gali būti naudojama;
- UŽDARYTAS Ne numeraciją galima naudoti, Taip numeracijos negalima naudoti;
- NAUJAS NR kokia numeracija bus kita, kai baigsis šios numeracijos galiojimo laiko intervalas.

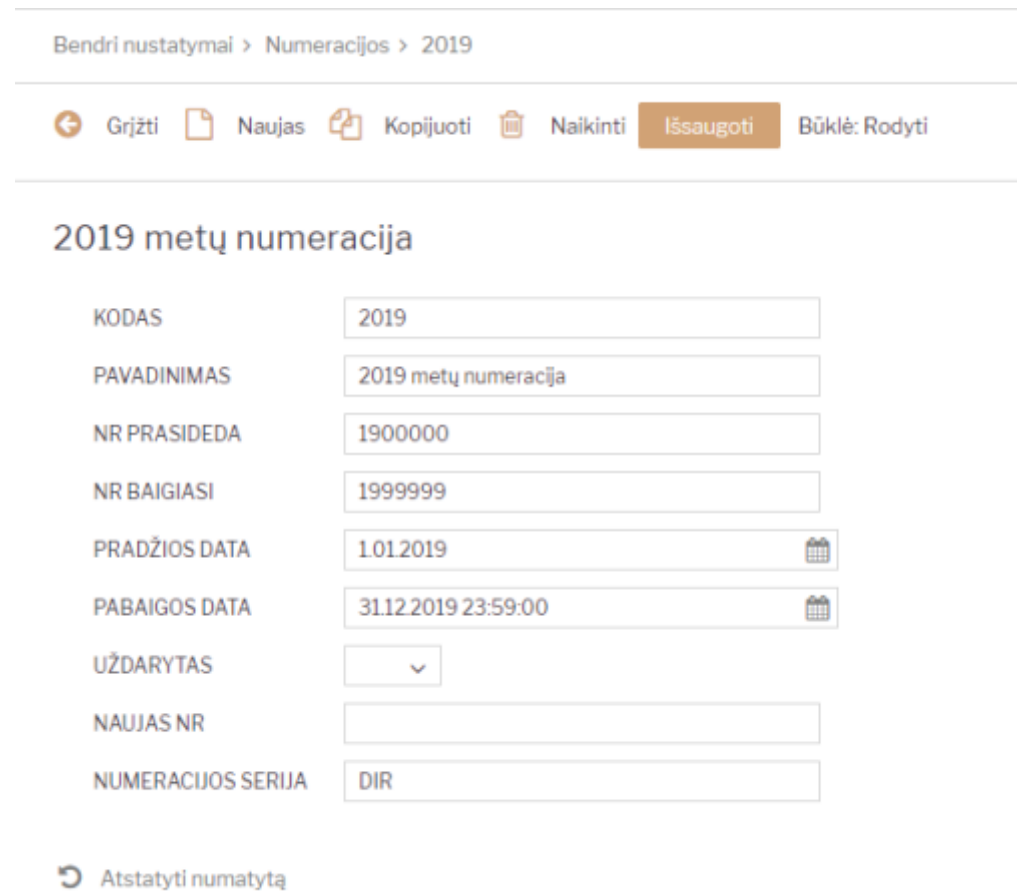

#### <span id="page-2-1"></span>**Trūkstamo numerio įterpimas**

Ši numeracija kuriama taip pat, kaip ir kitos numeracijos, tačiau prieš kiekvieną kartą įterpiant ją į dokumentą, reikia ją pakoreguoti. Kiekvieną kartą, kai norėsite įterpti reikiamą numerį į sąskaitą, prieš tai pakoreguokite jos pradžios ir pabaigos numerį:

- NR PRASIDEDA vienu skaičiumi mažesnis reikalingas įterpimui numeris
- NR BAIGIASI reikalingas įterpimui numeris

Pavyzdžiui, norėdami įterpti numerį 190024, rašykite:

- NR PRASIDEDA 190023 (vienu mažesnis)
- NR BAIGIASI 190024 (norimas numeris)

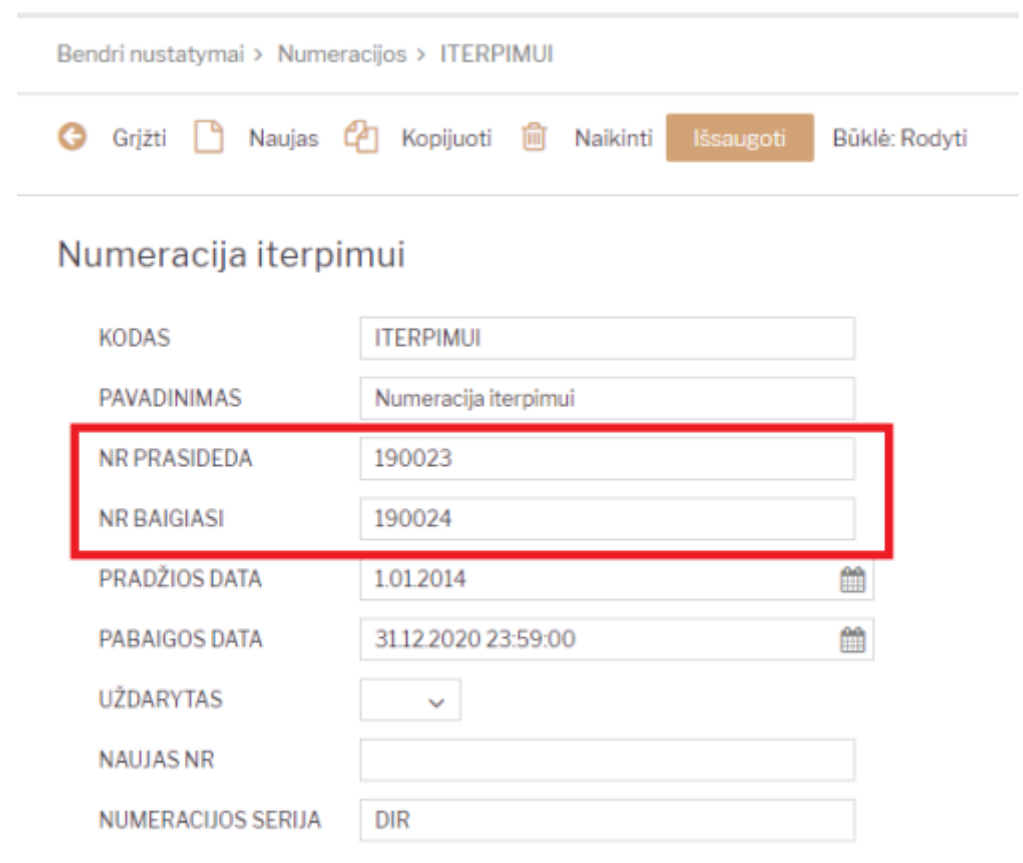

D Atstatyti numatyta

### <span id="page-3-0"></span>**Finansinių dokumentų numeracijos**

Norėdami sukurti naują finansinę (korespondencijų) numeraciją, eikite:

NUSTATYMAI → Finansiniai nustatymai → Finansinių dok. numeriai ir spauskite mygtuką F2-Naujas.

Laukai pildomi analogiškai kaip ir dokumentų numeracijose.

 Greitesniam abiejų numeracijų sukūrimui: galite daryti kopiją nuo praėjusių metų, tačiau įsitikinkite, kad visi laukai bus pakeisti pagal aukščiau esantį aprašymą.

 Jeigu tą pačią numeraciją naudojate keliems metams, nepamirškite pratęsti jos galiojimo laukelyje "PABAIGOS DATA".

# <span id="page-4-0"></span>**Eshop numeracijos**

Jei yra siunčiami dokumentai iš eshop ir naudojama Directo numeracija, turite atlikti vieną iš šių žingsnių:

- Naujųjų kalendorinių metų išvakarėse prasitęsti einamųjų metų numeraciją, kad dar galiotų sausio pirmosiomis dienomis, kol susikursite naują numeraciją;
- Susikurti naują numeraciją ir ją priskirti XML vartotojui. Priskirti numeraciją galite NUSTATYMAI → Bendri nustatymai → Vartotojai ir spaudžiame ant XML vartotojo kodo. Laukelyje NUMERACIJA nurodome naujos numeracijos kodą, išsaugome.

From: <https://wiki.directo.ee/> - **Directo Help**

Permanent link: **[https://wiki.directo.ee/lt/yld\\_numbriseeriad?rev=1542034459](https://wiki.directo.ee/lt/yld_numbriseeriad?rev=1542034459)**

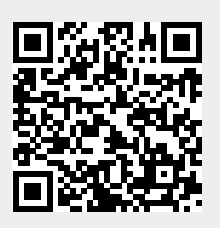

Last update: **2018/11/12 16:54**